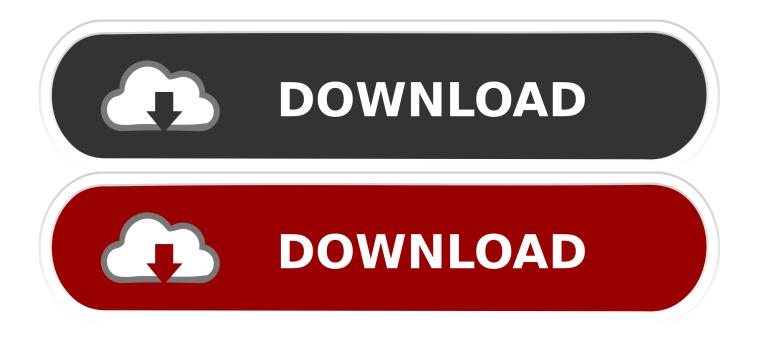

## Unifi App Enter Mac Id Manually Error

| U       |  |                                                           |                              |  |  |
|---------|--|-----------------------------------------------------------|------------------------------|--|--|
|         |  |                                                           |                              |  |  |
|         |  |                                                           |                              |  |  |
| Û       |  |                                                           |                              |  |  |
| $\odot$ |  |                                                           |                              |  |  |
| ЯQ      |  | Owen WEP WEA Personal WEA Enterretice ADD MAC ADDRESSES X |                              |  |  |
| Q       |  | ROUNAC ADDRESSES                                          |                              |  |  |
|         |  | MAC ADDRESS                                               | NAME                         |  |  |
|         |  | 00:15:5d:00:89:07                                         |                              |  |  |
|         |  | E 00:fc:8b:c2:49:80                                       | amazon-c5d7037e4             |  |  |
|         |  | 18:28:61:de:17:e7                                         | skywirelessconnector         |  |  |
|         |  | 50:dc:e7:51:c8:a8                                         | amazon-d128e97bf             |  |  |
|         |  | 94:65:2d:fe:90:9d                                         | DESKTOP-67RP2EL<br>OnePlus 6 |  |  |
|         |  | e0:5f:45:df:97:b7                                         | iPhone-2                     |  |  |
|         |  | fc:a1:83:ee:e6:11                                         | amazon-a6a22cdf9             |  |  |
|         |  | Showing 1-8 of 8 records. Items per                       | r page: 10 V                 |  |  |
|         |  |                                                           |                              |  |  |
|         |  |                                                           | CLOSE                        |  |  |
|         |  |                                                           |                              |  |  |
| 0       |  |                                                           |                              |  |  |

Unifi App Enter Mac Id Manually Error

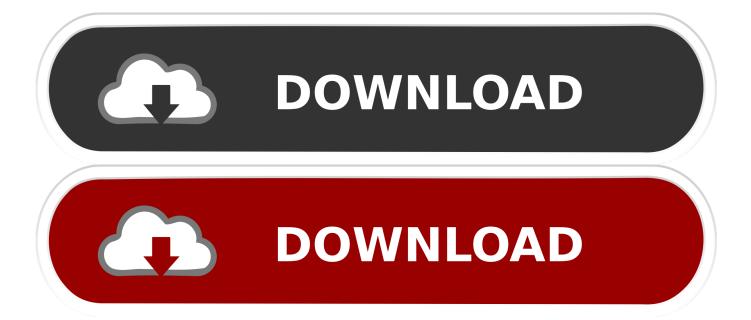

More information on Apple developer accounts is available in the Device Provisioning guide.. 7 and higher) You must also have a paid Apple Developer account to use this feature.. To learn how to test an app on adevice without a paid Apple developer account, please see theFree provisioning for Xamarin.

NoteBefore you begin, be sure to first accept any user license agreements in the Apple Developer portal.. iOS apps guide RequirementsApple account management is available on Visual Studio for Mac, Visual Studio 2019, and Visual Studio 2017 (Version 15.. Once your account has been added successfully, you'll see your Apple ID and any teams that your Apple ID is part of:View signing certificates and provisioning profiles.. 4 and older), you will need to be Paired to a Mac build host before proceeding Go to Tools > Options > Xamarin > Apple Accounts and click on Add:Enter your Apple ID and password then click Login.

## Mac DVD Ripper Pro herunterladen

Please share this v -->The Apple account management interface in Visual Studio provides a way to view information for development teams associated with an Apple ID.. It allows you to do the following:Add Apple developer accountsView signing certificates and provisioning profilesCreate new signing certificatesDownload existing provisioning profilesImportantXamarin's tools for Apple account management only display informationabout paid Apple developer accounts. <u>Red Hat Linux 32 Bit Iso</u> Image

| U       | UniFI 5.7.20 |  |                                       |                      |   |  |
|---------|--------------|--|---------------------------------------|----------------------|---|--|
|         |              |  |                                       |                      |   |  |
| .Ay     |              |  |                                       |                      |   |  |
| Ē       |              |  |                                       |                      |   |  |
| $\odot$ |              |  |                                       |                      |   |  |
| RA      |              |  |                                       |                      |   |  |
| Q       |              |  | ADD MAC ADDRESSES                     |                      | × |  |
|         |              |  |                                       | Filter by Q          |   |  |
|         |              |  | MAC ADDRESS                           | NAME                 |   |  |
|         |              |  | 00:15:5d:00:89:07                     |                      |   |  |
|         |              |  | D 00:fc:8b:c2:49:80                   | amazon-c5d7037e4     |   |  |
|         |              |  | 18:28:61:de:17:e7                     | skywirelessconnector |   |  |
|         |              |  | 50:dc:e7:51:c8:a8                     | amazon-d128e97bf     |   |  |
|         |              |  | 54:04:a6:12:96:8c                     | DESKTOP-67RP2EL      |   |  |
|         |              |  | 94:65:2d:fe:90:9d                     | OnePlus_6            |   |  |
|         |              |  | e0:5f:45:df:97:b7                     | iPhone-2             |   |  |
|         |              |  | fc:a1:83:ee:e6:11                     | amazon-a6a22cdf9     |   |  |
|         |              |  | Showing 1-8 of 8 records. Items per p | page: 10 V           |   |  |
|         |              |  |                                       |                      | - |  |
|         |              |  |                                       | CLOSE APPLY          |   |  |
|         |              |  |                                       |                      |   |  |
| (j)     |              |  |                                       |                      |   |  |
|         |              |  |                                       |                      |   |  |
| 16      |              |  |                                       |                      |   |  |

Video motivasi hidup islami

## Quicktime For El Capitan Download

Add an Apple developer accountGo to Visual Studio > Preferences > Apple Developer Account and click the + button to open the sign in dialog:Enter your Apple ID and password then click Sign In.. Unifi App Enter Mac Id Manually Error DownloadUnifi App Enter Mac Id Manually Error CodeUnifi App Enter Mac Id Manually Error Windows 10Unifi App Enter Mac Id Manually Error CodesTo learn how to test an app on a device without a paid Apple developer account, please see the Free provisioning for Xamarin.. This will save your credentials in the secure Keychain on this machine Select Always Allow on the alert dialog to allow Visual Studio to use your credentials:Once your account has been added successfully, you will see your Apple ID and any teams that your Apple ID is part of:NoteIf you are using Visual Studio 2017 or Visual Studio 2019 (version 16.. 7 and higher) Jan 05, 2019 In this video, How To Update A Unifi Device Via SSH: Part 2 Mac, I show how to update a Unifi device via SSH usisng the Mac Terminal App. <u>Omega Trust Prosperity Program Omega</u>

Nudist Miss Junior Beauty Pageant - Contest 11 - DVDRip 34

iOS apps guide Requirements Apple account management is available on Visual Studio for Mac, Visual Studio 2019, and Visual Studio 2017 (Version 15. 34bbb28f04 <u>Itunes library toolkit keygen free</u>

34bbb28f04